## QUICK REFERENCE GUIDE—20|20 GEN 3—VDRIVE INSECTICIDE CONTROL

2.00 lbs/ac Enabled

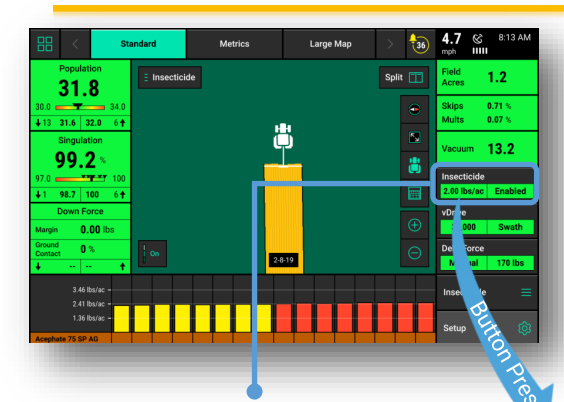

The **vDrive Insecticide Control Button**  shows the status of the system. If the **vDrive Insecticide Control Button** is not on the Home Page it will need to be added.

**Single** – Assigns the same application rate to all rows. Select a preset population from the list of population set points displayed on the screen, use the **+/- buttons** to increase the rate by one tenth of a pound per acre, or tap on the white box displaying the current application to manually enter a rate.

Color indicators for the commanded rate portion **variable control insecticide System Status Indicators: of the vDrive Insecticide Control button:** 

**Green**—a Calibration Mass has been entered for the assigned Insecticide.

**Red**—a Calibration Mass has not been entered. Set a calibration mass for the assigned insecticide in the vDrive Insecticide setup.

**A rate** will be displayed if a single rate is being commanded across all rows.

**"Multiple Rate"** will be displayed if more than one rate is being commanded for different groups of rows.

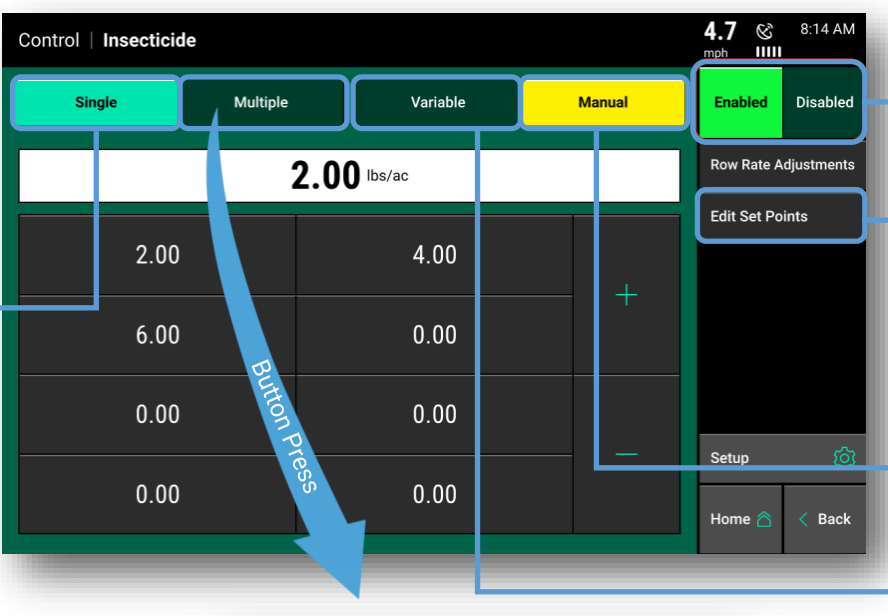

**Enabled**—system is ready and has been enabled. **Disabled—**(surrounded by red) system will not function due to being disabled. To enable the system, press on the control button and select Enable.

**Green**—System is functional and has a commanded rate.

**Yellow**: There is a prescription assigned to the active field, but the system is set to plant a manual rate.

**Red**: Master plant switch is off.

Toggle this button to **Enable/Disable vDrive Insecticide**. Must be Enabled for product to function.

The values displayed in the eight boxes below the active rate are quick adjust rates. Set these rates by selecting the "**Edit Set Points**" button on the right hand side.

**Manual** – Set an application rate for the **vDrive Insecticide** system to apply. **This ignores any assigned insecticide** application prescriptions.

**Multiple** – Assign a different application to each insecticide (section) that was configured during the **vDrive Insecticide** setup. Use the **+ and – buttons** to adjust the populations up or down the same amount for each section, or tap on each application rate to manually enter a new rate for each section.

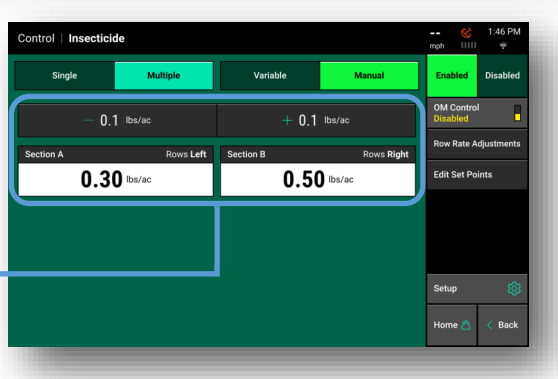

**Variable** – If an Insecticide application prescription is assigned to the active field, "**Variable**" mode will be selected as the default setting. When in "**Variable**" mode, the system will control to the application prescription assigned to the active field.

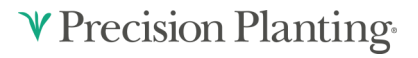

## QUICK REFERENCE GUIDE—20|20 GEN 3—VDRIVE INSECTICIDE DIAGNOSE

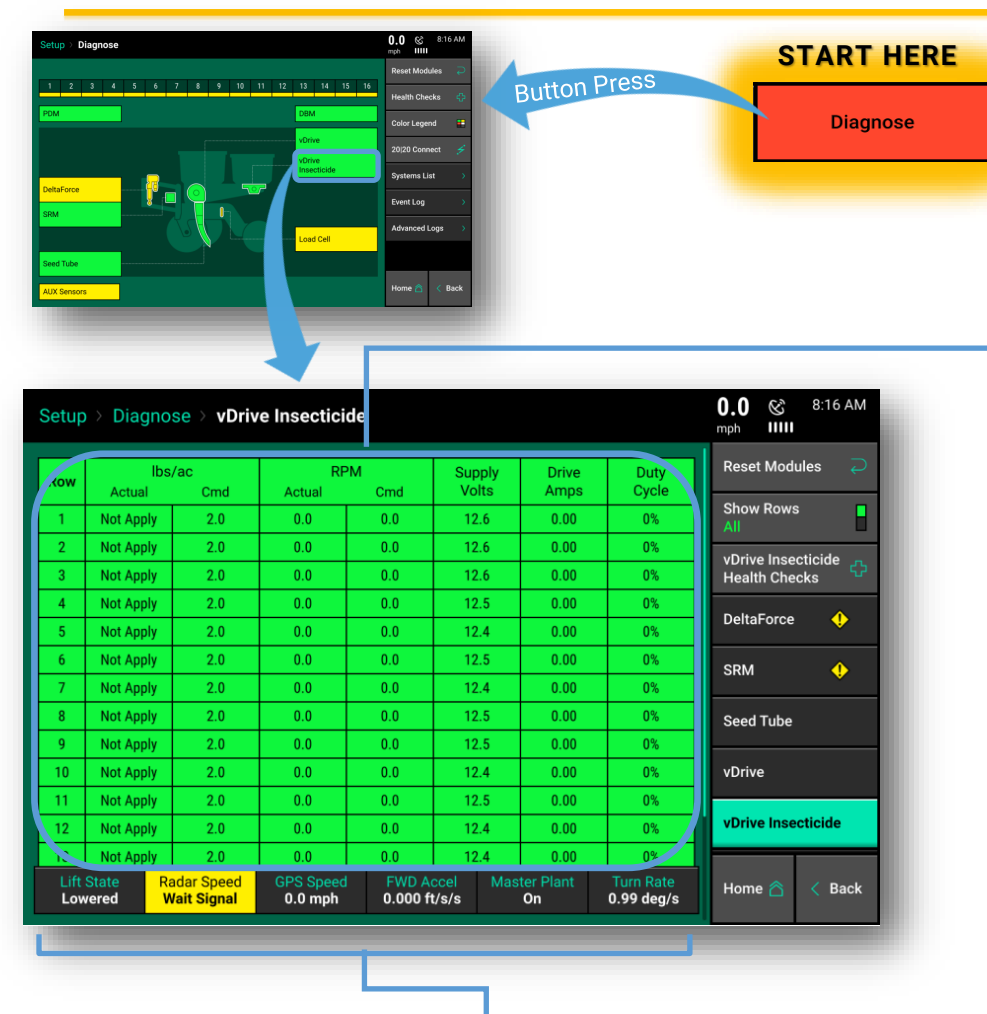

At the bottom of the **vDrive Insecticide Diagnostic page** there are indicators of the state for the Lift Switch, Radar Speed, GPS Speed, Forward Acceleration Reading, Master Plant Switch, and the Turn Rate (degree the planter is turning based off the gyro in the PDM). **vDrive Insecticide** requires the planter be **Lifted**, an active **speed source** and **Master Plant On**.

**START HERE** Press **Diagnose** button or **Setup > Diagnose** on **Home Screen,** the **vDrive Insecticide** button will be green if the system is working correctly and communications are good. If it is not green, press it to view vDrive Insecticide level 2 row-by- row diagnostics.

> **LBS per Acre (lb/ac) Actual** – Estimated application of product based on **Actual RPM** and application targets.

**LBS per Acre (lb/ac) Cmd** – **Commanded RPM** based on **RPM** and application rates.

**RPM Actual** – **Actual RPM** of the meter.

**RMP Command (Cmd)** – The **RPM** the meter is being commanded to turn at to meet application rates.

**Supply Volts** – **Voltage** at **vDrive Insecticide Module**.

**Drive Amps** – **vDrive Insecticide** motor current draw in amps.

**Duty Cycle** – Displays the **vDrive Insecticide** motor output over the operating range,  $0 - 100\%$ .

**V** Precision Planting